## How to Update Adobe Reader

1. Launch Adobe Reader and go to **Help > Check for updates**.

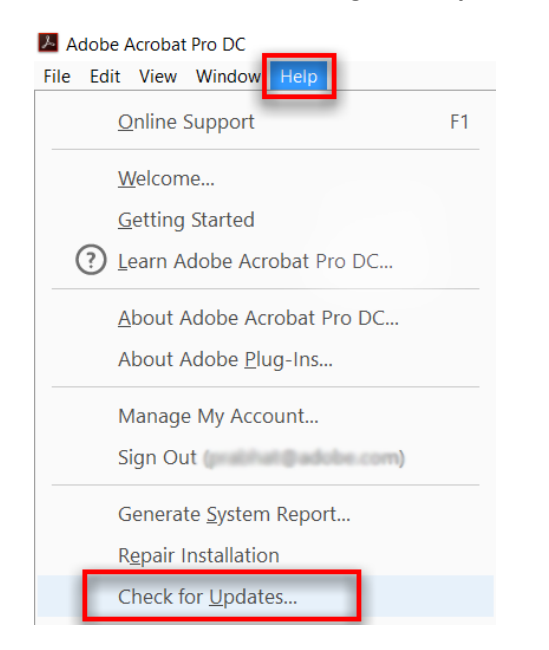

2. If an update is available, you see the dialog box as shown below. Click **Download**.

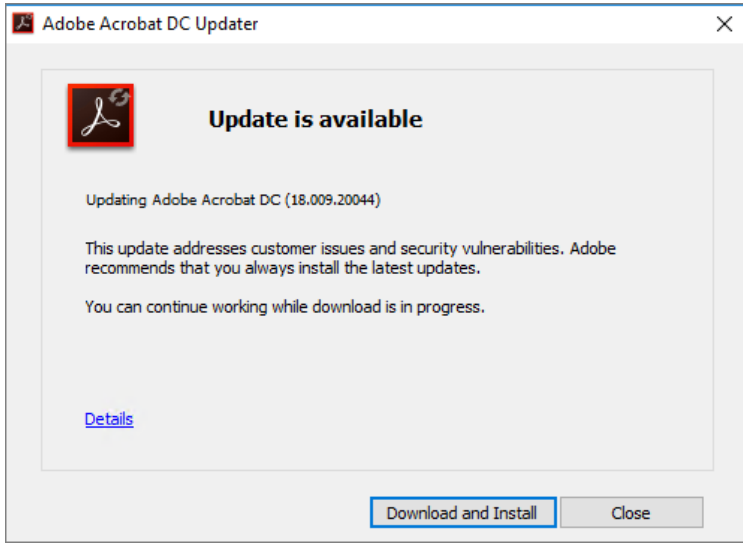

3. The update is downloaded in the background. Once the download is complete, you might see prompt to quit Acrobat as shown below. Quit Acrobat and click **Retry**.

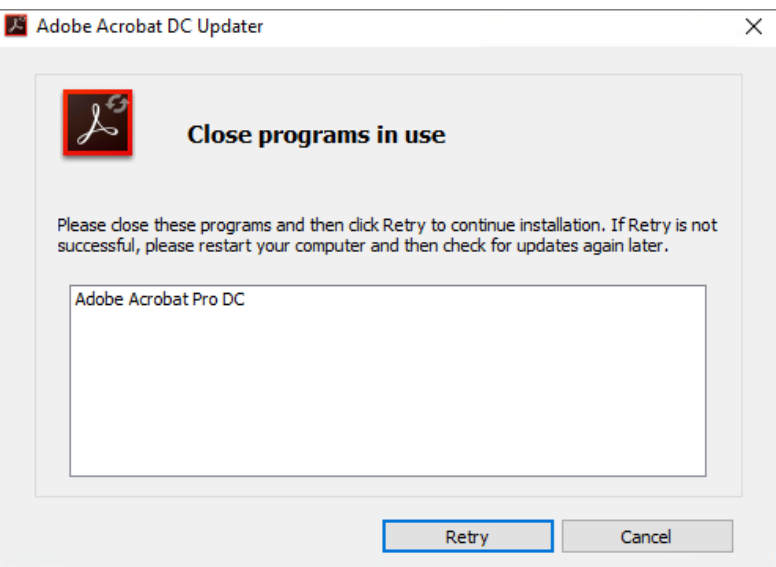

4. Wait for the install to complete. You may be prompted to reboot your computer.

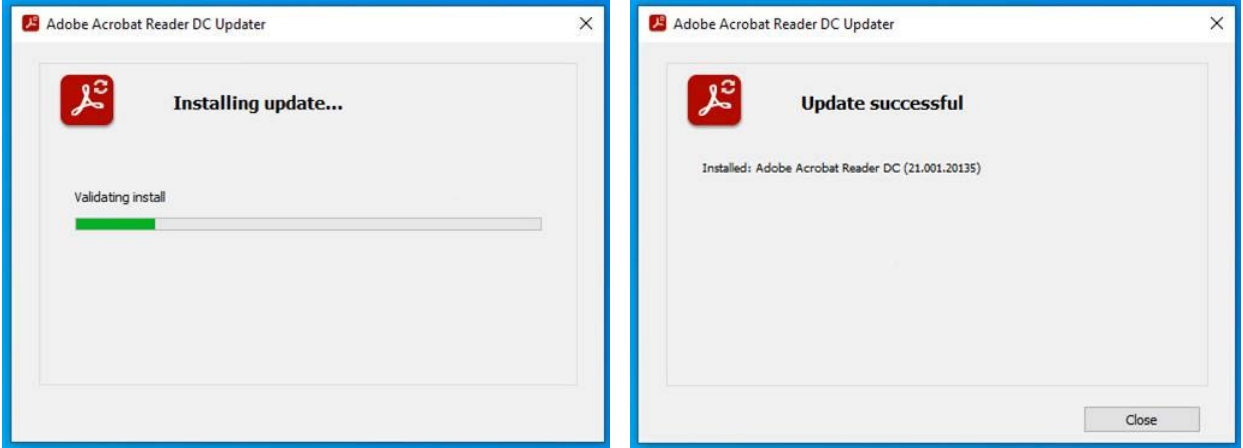

5. Run the Updater and check for updates again as older versions of Adobe Reader may require multiple updates.

Questions? Concerns? For more information, contact the I.T. Support Centre 416-675-6622 ext. 8888, humber.ca/techtalk or [supportcentre@humber.ca](mailto:supportcentre@humber.ca)